## **Alle Tickets anzeigen die jemandem, z.b. Max Muster zugewiesen sind**

- 1. Gehe zu: <https://www.servicechampion.com>
- 2. Benutzerdaten eingeben und auf [Anmelden] klicken
- 3. In der Menüleiste auf Ticketing klicken (oben rechts)
- 4. Das Filterfeld "Bearbeitung durch" anwählen
- 5. Ein Person auswählen (z.b Max Muster)
- 6. Dannach unten auf [Filter] klicken

Nun werden Ihnen alle Tickets angezeigt die Max Muster zugewiesen sind.

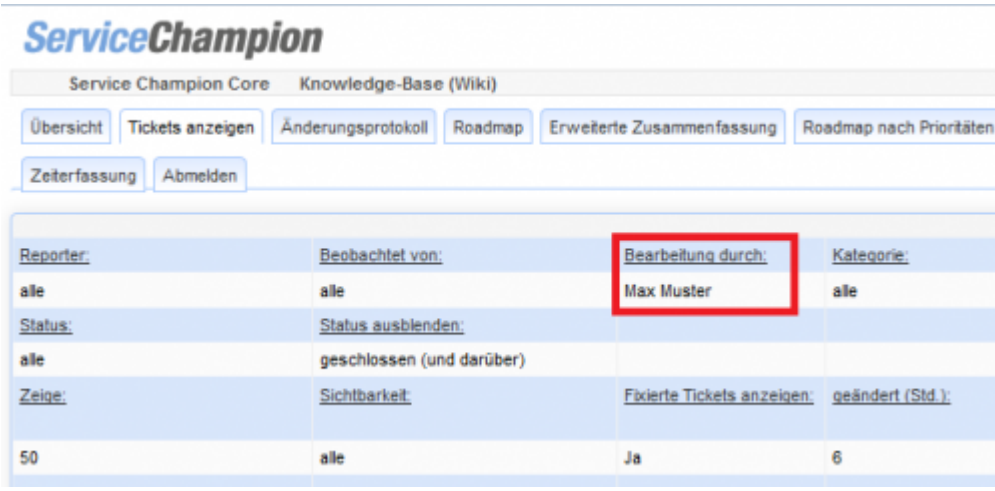

## **Suchbegriffe**

Ticketing, Ticket, Mantis, zuweisen, anzeigen, Max Muster, Ferien Abwesenheit